## UFT Mobile Administrator

**Best Practices**

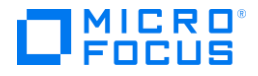

# **Contents**

 $\overline{\phantom{a}}$ 

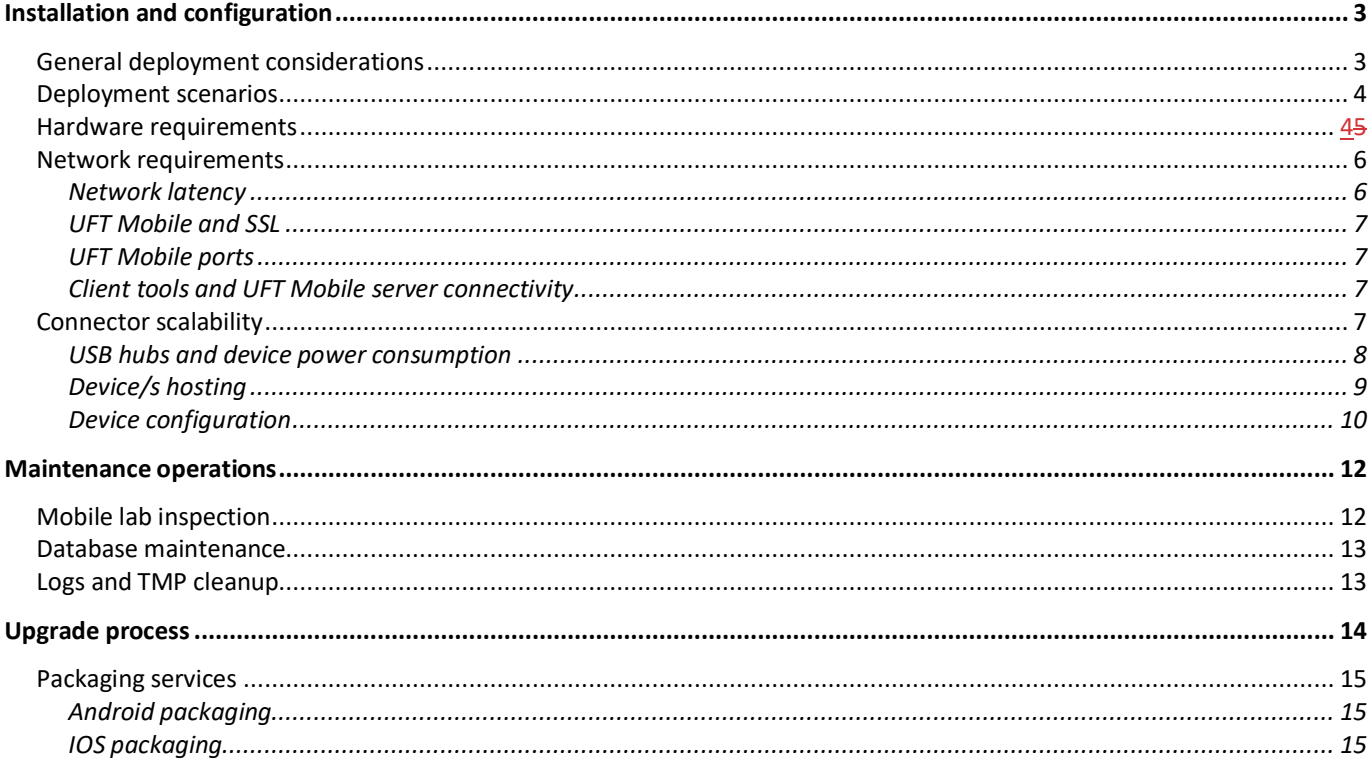

## <span id="page-2-0"></span>Installation and configuration

UFT Mobile can be installed as a full installation (where there is no previous installation of UFT Mobile) or as an upgrade on top of an existing installation.

The installer checks which files are already installed and installs or updates the relevant files.

#### <span id="page-2-1"></span>**General deployment considerations**

UFT Mobile supports a distributed architecture in which different test clients can interact with the same UFT Mobile server instance.

UFT Mobile deployment has several components:

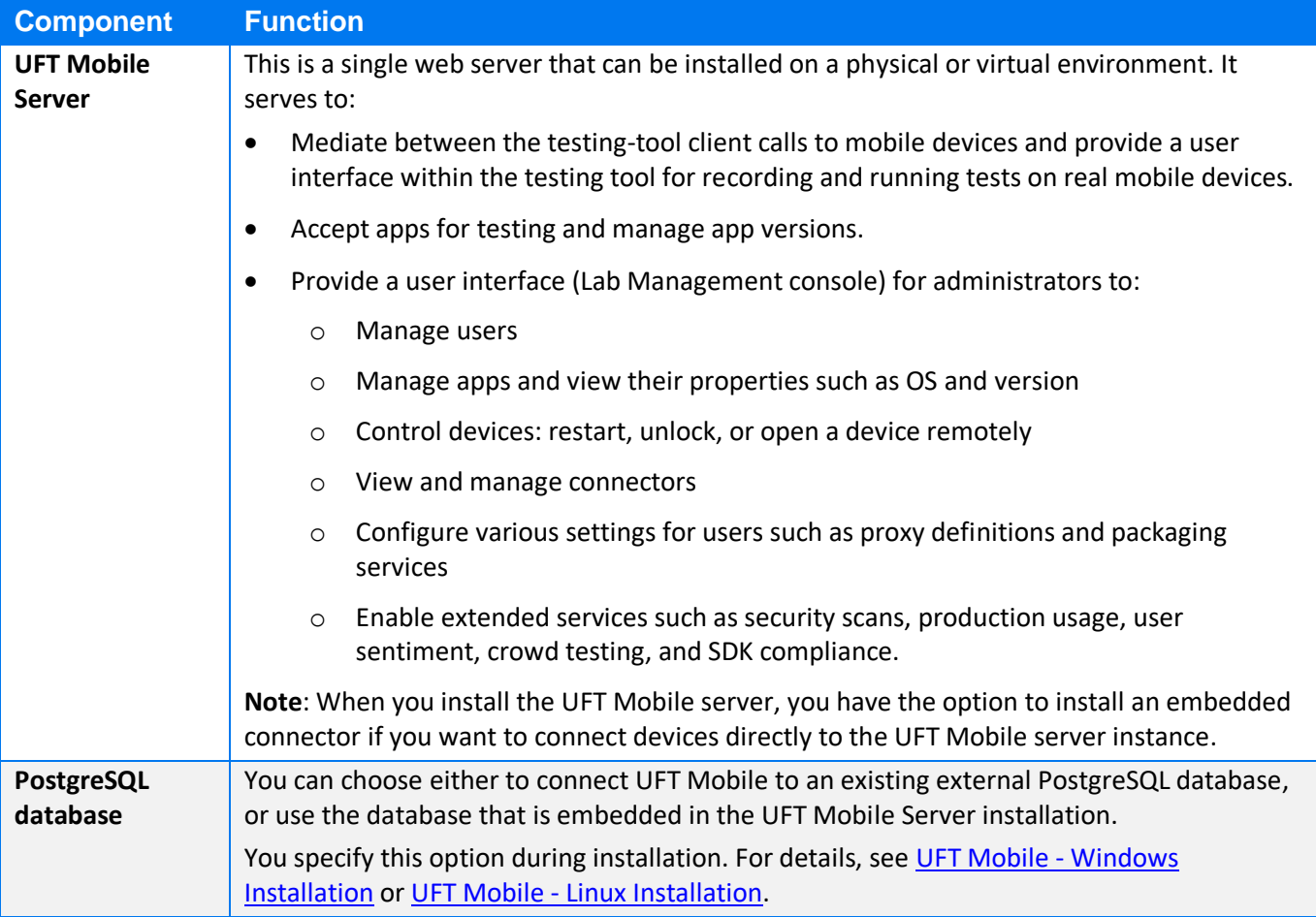

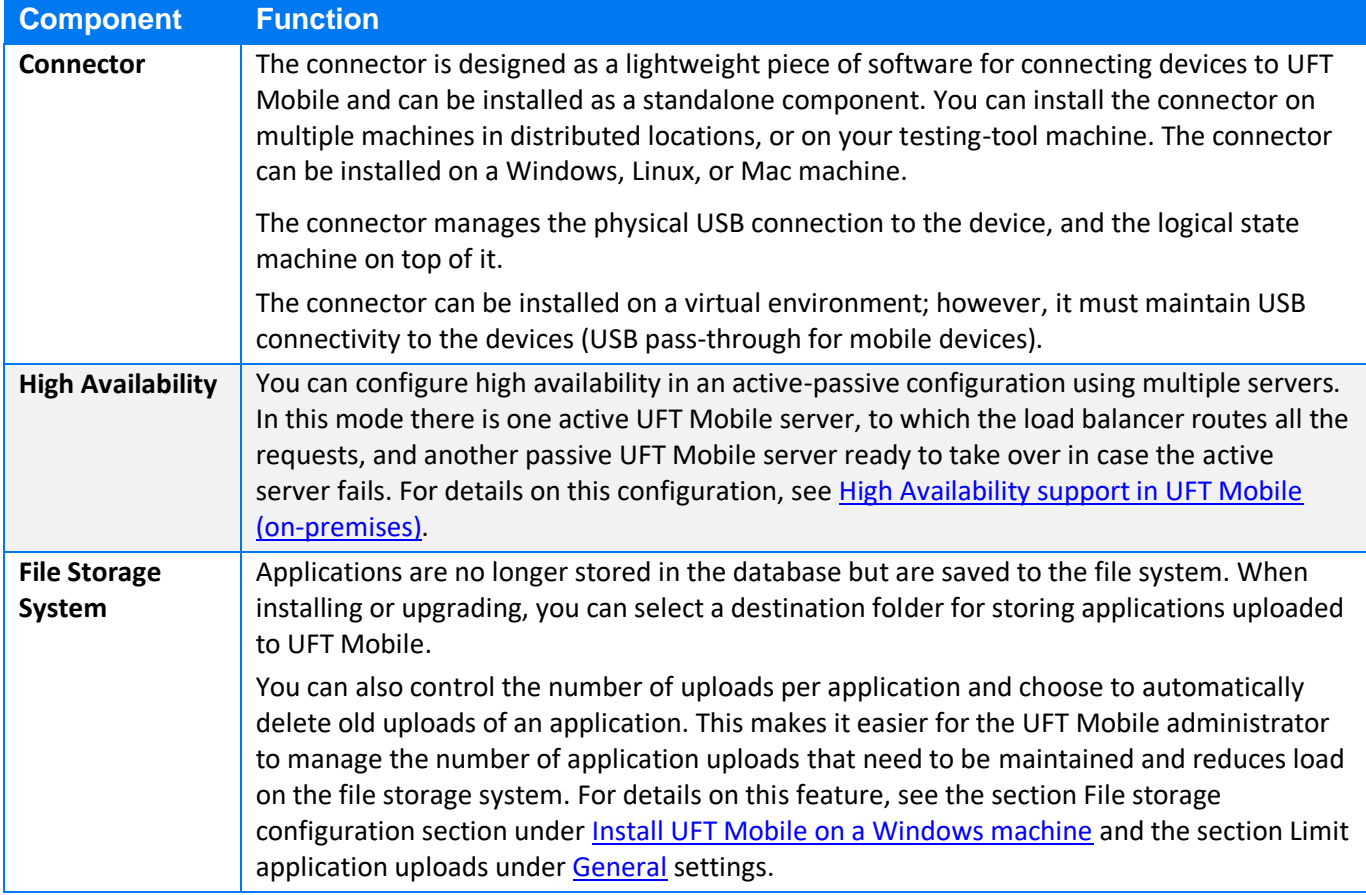

## <span id="page-3-0"></span>**Deployment scenarios**

The decision point for UFT Mobile deployment scenario varies according to customer requirements.

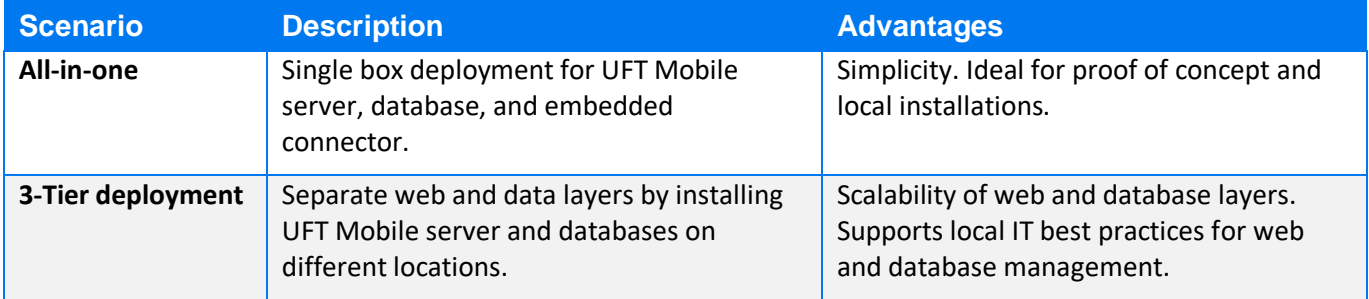

For the deployment of connectors/devices, the following scenarios can be considered:

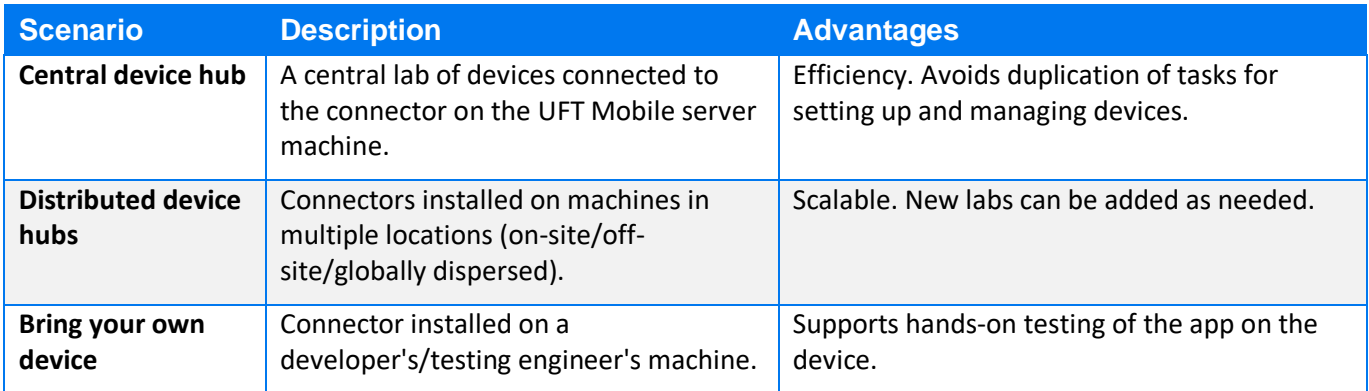

#### **Hardware requirements**

The full list of hardware requirements for UFT Mobile is available at [https://admhelp.microfocus.com/uftmobile/en/latest/Content/Before\\_starting\\_installation.htm](https://admhelp.microfocus.com/uftmobile/en/latest/Content/Before_starting_installation.htm)

When planning UFT Mobile hardware resources, consider the following parameters:

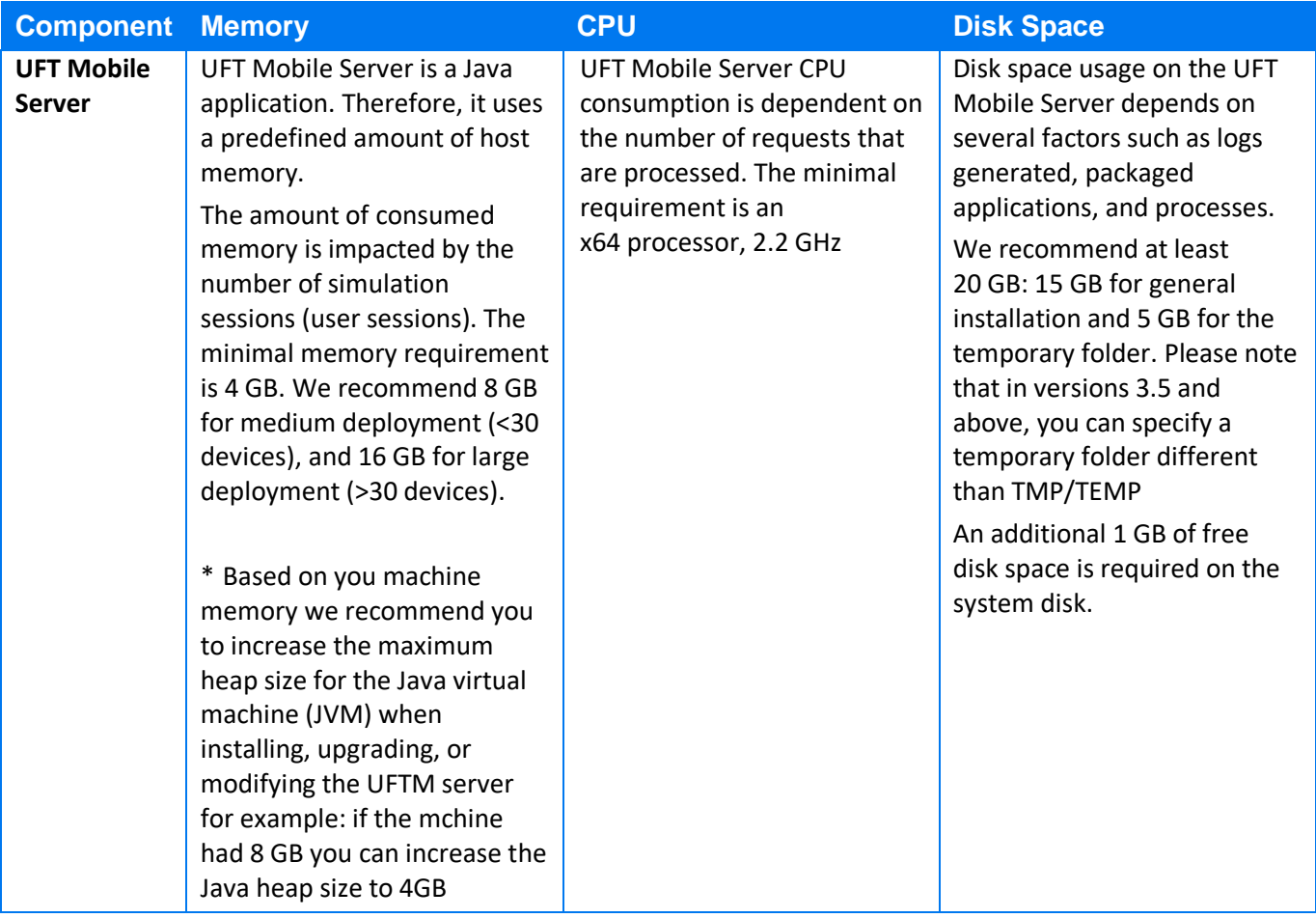

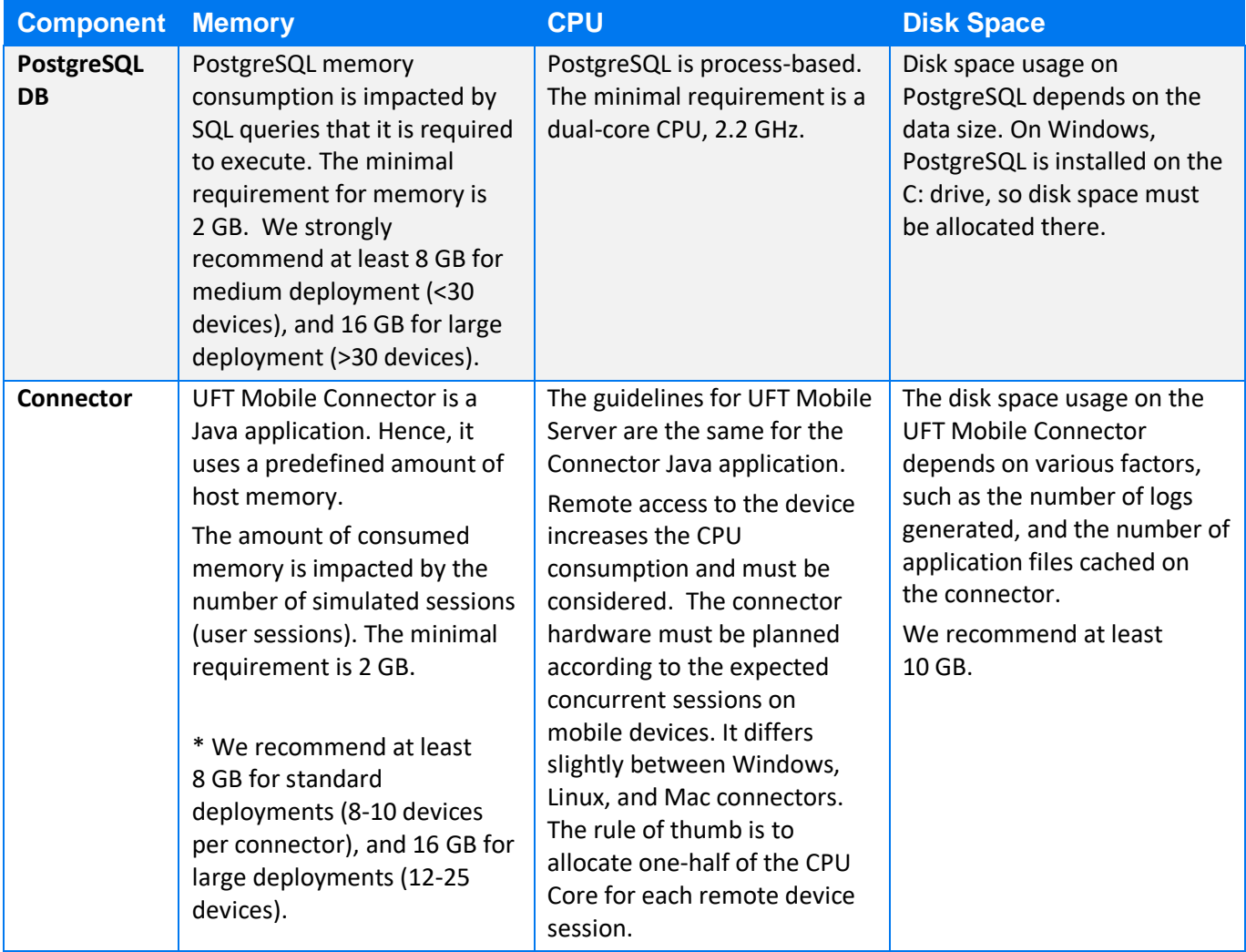

#### <span id="page-5-0"></span>**Network requirements**

UFT Mobile provides straightforward network requirements. You can find complete information about UFT Mobile architecture at <https://admhelp.microfocus.com/uftmobile/en/latest/Content/Architecture.htm>

#### <span id="page-5-1"></span>*Network latency*

UFT Mobile is designed for resiliency over the network (WAN), by using REST API communication over the HTTP/S protocol. However, there is also a communication channel that leverages the WebSocket protocol. Communication through this protocol may present some limitations that need to be considered.

In general, if network latency is less than 100 ms, communication issues are unlikely when UFT Mobile and connectors are using the public Internet, MPLS, VPN, or any other method. A latency greater than 200 ms will introduce connectivity challenges.

To work on a device in remote view, we recommend a network bandwidth of 1 Mbps or higher.

#### <span id="page-6-0"></span>*UFT Mobile and SSL*

By default, UFT Mobile uses an SSL configuration to communicate between a server and connectors. This is achieved by generating a self-signed SSL certificate during the installation. For production usage, we strongly recommend using CA certificates (certificate issued by Certification Authority as opposed to self-signed), which will remove security warnings in browsers as well as streamline connectivity of testing tools. We also recommend using a CA certificate together with a CA Root certificate, to avoid any recognition issues on the client machine. For more information, see <https://admhelp.microfocus.com/uftmobile/en/latest/Content/SSL.htm>

Using SSL is also beneficial from a networking perspective, as it eliminates any internal security blockages by IPS or other security gateways.

#### <span id="page-6-1"></span>*UFT Mobile ports*

UFT Mobile Server (Web front end) utilizes a single port. The port is configured during the installation of UFT Mobile Server. The UFT Mobile connector also utilizes a single port for connectivity with the UFT Mobile server and the end-user (client). Internally, the UFT Mobile connector utilizes a reverse proxy (Nginx) to route the requests to relevant mobile devices. Therefore, from the networking perspective, a single port should be accessible (ingress) for the UFT Mobile Server and Connector.

Regarding protocols used, there is a requirement for HTTP/HTTPS and WebSocket/WebSocket Secure (WS/WSS) protocols.

#### <span id="page-6-2"></span>*Client tools and UFT Mobile server connectivity*

Common client tools are UFT One, LoadRunner, Sprinter, BPM, UFT Developer, and Appium scripts.

Testing-tool clients connect to the UFT Mobile server for the following:

- A user interface (UI) for managing devices and uploading apps over HTTP/HTTPS.
- API (JSON commands) for tests and management, sent over WebSocket (WS/WSS).
- The remote screen viewer client sent over WebSocket (WS/WSS)

#### <span id="page-6-3"></span>**Connector scalability**

The connector machine can handle a significant number of mobile devices. However, the maximum number of devices per single connector is defined by several parameters, such as operating system, motherboard hardware, USB ports, and their versions.

For example, Windows 7 has limitations relating to USB3.0 ports (supported natively in Windows 8). Therefore, we recommend the following:

- Avoid using Windows 7 for a UFT Mobile Connector machine (not part of supported configuration).
- Connect up to 25 mobile devices per single connector (using USB hubs; see the following section).
- For iOS-based deployments, consider using the UFT Mobile Connector for OSX.
- For Android-based deployment, consider using the UFT Mobile Connector for Linux or Windows (Android device drivers need to be installed separately).
- Ensure the OS is not configured for hibernation or sleep, to keep devices stable in the OS.

#### <span id="page-7-0"></span>*USB hubs and device power consumption*

When a device is used with UFT Mobile, there is a need for synchronization and charging. The device is connected via a USB cable, which provides constant charging and communication (UFT Mobile Connector to Agent).

As the number of USB ports is usually limited, use a USB self-powered hub to support the required scalability. The hub is powered by an external power supply and can therefore provide full power to every port.

Charging requirements for mobile devices vary from 500 to 5,000 mA (from Android and iOS phones to tablets and iPads). We strongly recommend that you ensure the power hub can deliver the required power to all USB ports.

Consider, for example, a powered 7-port USB hub of 60 W has specs of 12V and 5A (12x5=60). A smart hub dynamically splits the 5A among 7 ports, giving each port ~714 mA, which is sufficient for small/older mobile phones. However, if an iPad is connected to that hub, it will consume 2100 mA, leaving the remaining 2900 mA to be split among 6 ports (~480 mA each); this might be an issue even for mobile phones since the power allotment is less than the required 500 mA.

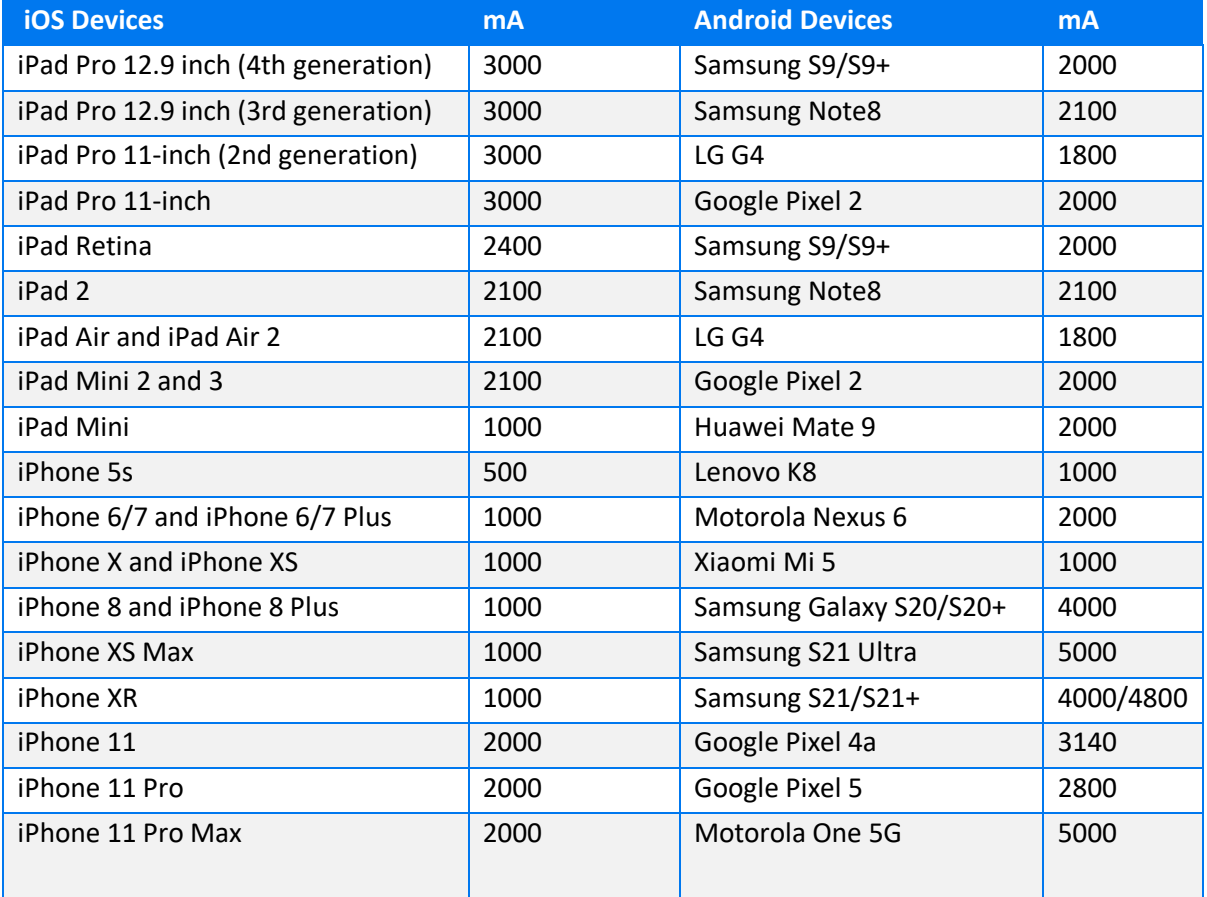

The following table lists the most popular devices and their power requirement for sync and charge.

We recommend that you plan and calculate power requirements in advance to avoid device disconnections due to power issues. In addition, we recommend that you use powered USB hubs that comply with the BC 1.2 standard. The following products are recommended:

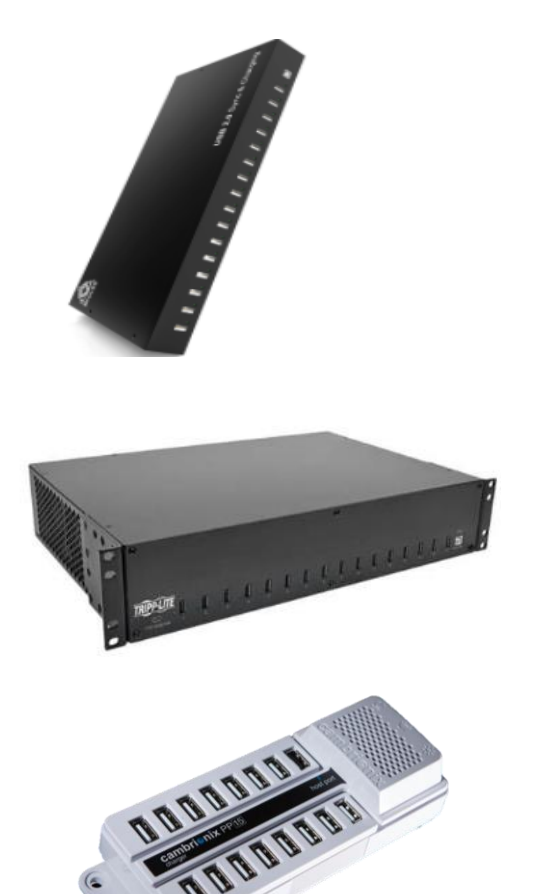

16-Port USB 2.0 hub 200W multiple USB port hub - USB charging splitter 5V 40A <https://brovss.shop/products/usb-hub-a173>

16-Port USB Charging Station with Syncing, 230V, 5V 40A (200W) USB Charger Output, 2U Rack-Mount

[https://www.tripplite.com/16-port-usb-charging](https://www.tripplite.com/16-port-usb-charging-station-syncing-230v-5v-80a-400w-2u-rack-mount~U280016RMINT)[station-syncing-230v-5v-80a-400w-2u-rack](https://www.tripplite.com/16-port-usb-charging-station-syncing-230v-5v-80a-400w-2u-rack-mount~U280016RMINT)[mount~U280016RMINT](https://www.tripplite.com/16-port-usb-charging-station-syncing-230v-5v-80a-400w-2u-rack-mount~U280016RMINT)

Cambrionix PowerPad 15 [https://cambrionix.com/products/powerpad15c](https://cambrionix.com/products/powerpad15c-managed-usb-charger/)[managed-usb-charger/](https://cambrionix.com/products/powerpad15c-managed-usb-charger/)

#### <span id="page-8-0"></span>*Device hosting*

The mobile devices are constantly connected to a power source; therefore, we recommend the following actions to reduce the amount of heat and impact of this configuration:

- Place the devices in a non-flammable, well-ventilated enclosure
- Provide extra ventilation for the enclosure
- Maintain enough space between the devices to prevent them from overheating
- Reduce device screen brightness to a minimum to avoid excessive heat and screen damage
- Use only the original USB cables supplied with the phones

A number of solutions are available to help you meet these requirements. See, for example: <https://www.tripplite.com/16-port-usb-tablet-charging-station-white~CS16USBW>

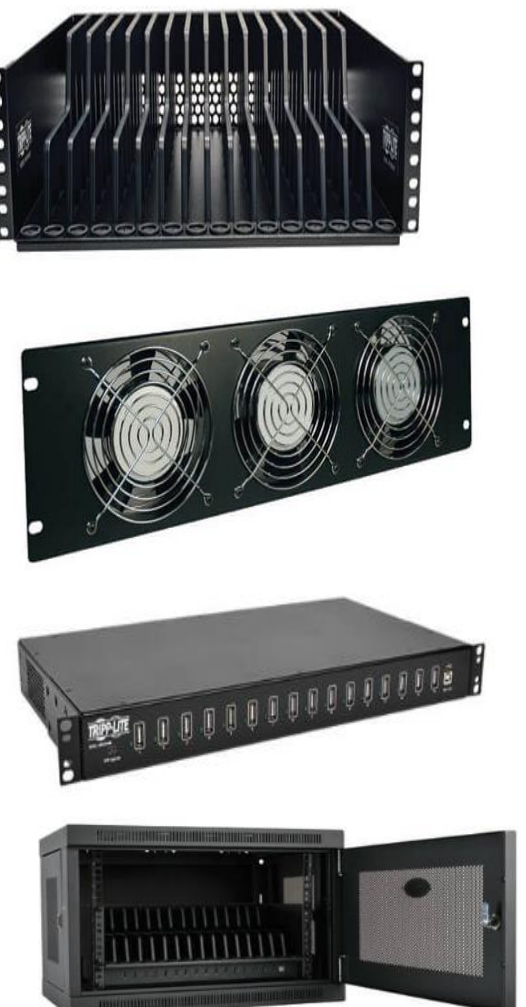

Devices beam for rack-mounted installation

Extra-fan panel for rack-mounted instantiation

1U 16 ports USB power hub

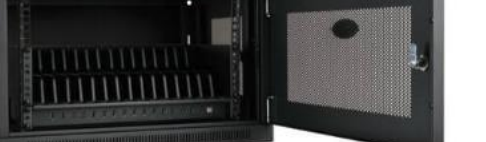

16-device USB charging station cabinet

For additional best practices related to the devices hosting see: [https://admhelp.microfocus.com/uftmobile/en/latest/Content/Configuring\\_and\\_connecting\\_devices.htm#mt](https://admhelp.microfocus.com/uftmobile/en/latest/Content/Configuring_and_connecting_devices.htm#mt-item-2)[item-2](https://admhelp.microfocus.com/uftmobile/en/latest/Content/Configuring_and_connecting_devices.htm#mt-item-2)

#### <span id="page-9-0"></span>*Device configuration*

To help with device configurations, refer to the checklist for connecting a device to UFT Mobile:

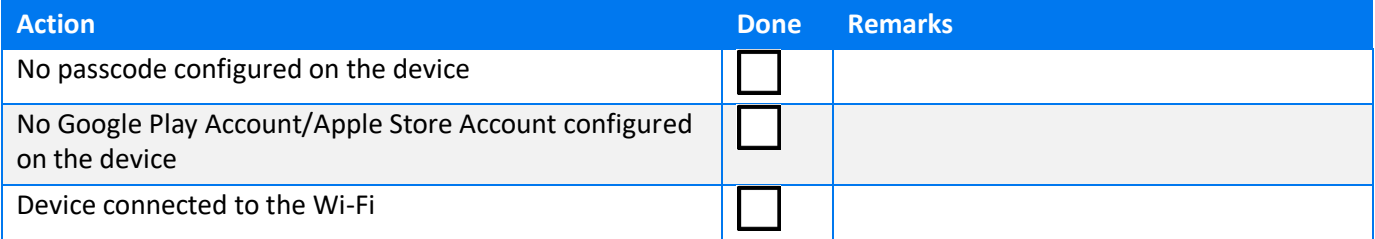

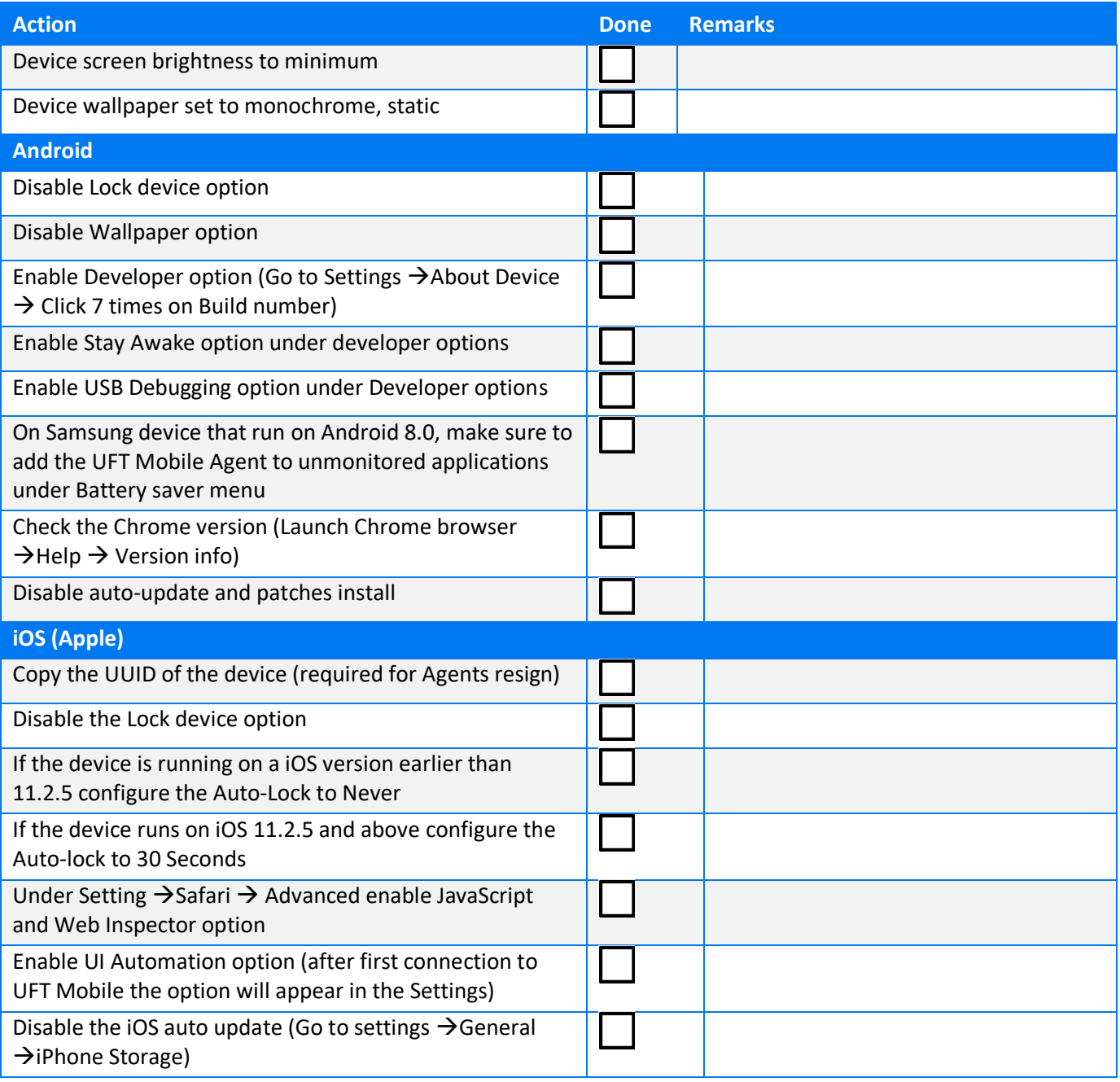

To avoid automatic upgrades on iOS devices:

- 1. Tap **Settings**.
- 2. Tap **iTunes & App Store**.
- 3. In the section **Automatic Downloads**, turn off the **Updates** slider.

To remove previously downloaded iOS updates:

1. Open the **Settings** app.

- 2. Tap **General**.
- 3. Tap **iPhone/iPad Storage**.
- 4. Scroll down slightly until you see a list of apps and the amount of storage they use. Look for the iOS update.
- 5. Tap the update to see more details, and then select **Delete Update**.
- 6. Tap **Delete Update** to confirm.

You can also block iOS automatic updates by blocking the following domains on the Wi-Fi router:

- appldnld.apple.com
- mesu.apple.com

To avoid automatic upgrades on Android devices:

• Settings > System > About device > Software update. Deselect auto update

#### Additional items to consider:

- SIM card error message. This system alert message can prevent plug-and-play operation for the device. Solution: Install a fake sim card or use the [UFT Mobile](https://admhelp.microfocus.com/mobilecenter/en/latest/Content/Resources/_TopNav/_TopNav_Home.htm) Agent solution to resolve (see UFT Mobile Help)
- Automatic dismissal of system dialogs (UFT Mobile Agent setting, see [UFT Mobile Help\)](https://admhelp.microfocus.com/mobilecenter/en/latest/Content/Resources/_TopNav/_TopNav_Home.htm)
- Automatic prevention of device lock (UFT Mobile Agent setting, see [UFT Mobile Help\)](https://admhelp.microfocus.com/mobilecenter/en/latest/Content/Resources/_TopNav/_TopNav_Home.htm)

## <span id="page-11-0"></span>Maintenance operations

#### <span id="page-11-1"></span>**Mobile lab inspection**

Due to the nature of the setup, you must periodically perform a physical inspection of the mobile lab. The purpose of that inspection is to review the current setup and ensure no damage can impact the system.

The following table is an example of an inspection checklist.

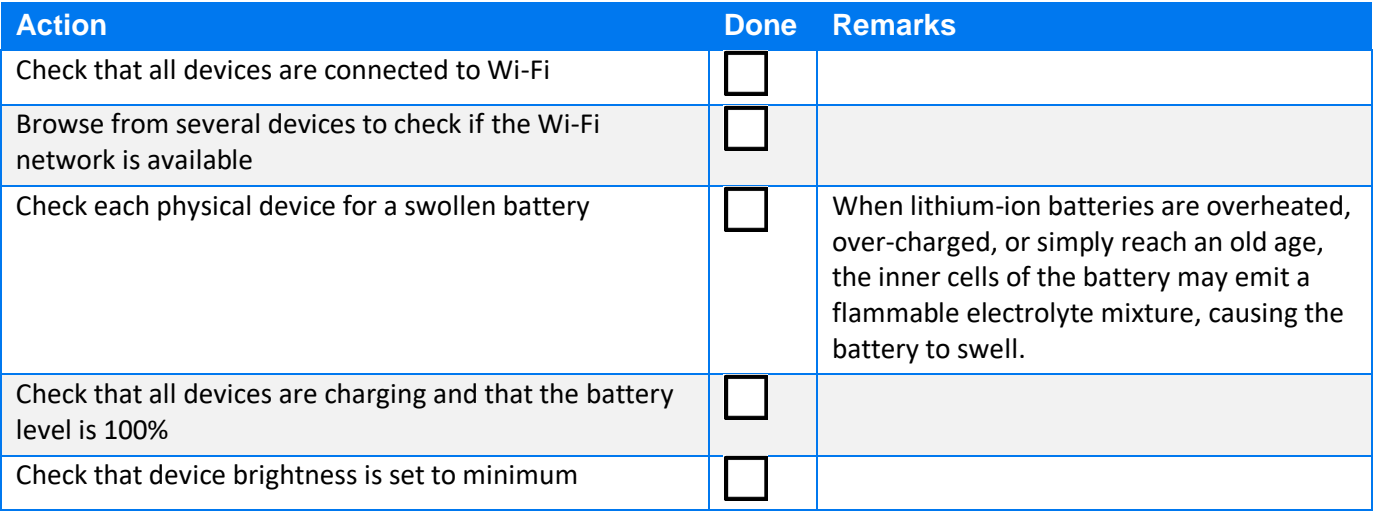

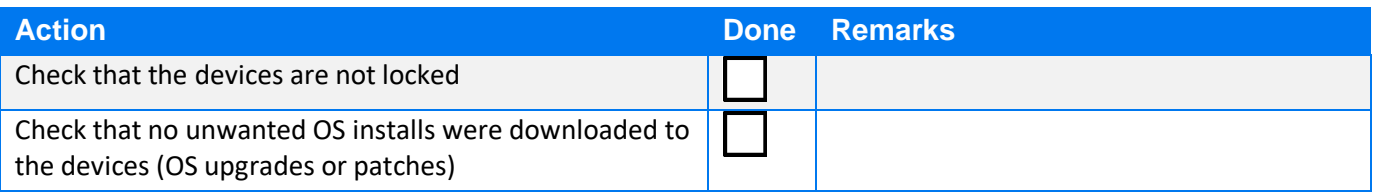

#### <span id="page-12-0"></span>**Database maintenance**

PostgreSQL, like any database software, requires certain tasks to be performed regularly to achieve optimum performance.

The following procedures are the most common:

- Creation of backup copies of the data on a regular schedule
- Periodic "vacuuming" of the database

For more information, see [https://www.postgresql.org/docs/11/static/maintenance.html.](https://www.postgresql.org/docs/9.6/static/maintenance.html)

#### <span id="page-12-1"></span>**Logs and TMP cleanup**

Even though the UFT Mobile logs remove older data, some conditions cause certain log files to grow significantly. For example, the application packager log, UFT Mobile audit.log, and database audit log. You need to monitor the size of these logs and periodically perform cleanups.

## **Monitoring**

Like any other production system, UFT Mobile deployment requires monitoring for performance and availability.

The following types of monitoring are necessary:

- Hardware: memory, CPU, disk space, network consumption
- Services: process/service availability
- Network availability: URL monitoring
- Device availability
- Connector availability
- Database performance (PostgreSQL: [https://bucardo.org/check\\_postgres/](https://bucardo.org/check_postgres/))
- Monitoring log files for exceptions and errors

UFT Mobile provides various methods for effective monitoring:

REST API [\(https://admhelp.microfocus.com/documents/uftmobile/api/2021/\).](https://admhelp.microfocus.com/documents/uftmobile/api/2021.0/) Any action related to UFT Mobile can be executed via REST API. REST API calls can be used in a script for monitoring purposes.

• Embedded statistics reporting engine. The UFT Mobile Server aggregates statistics from the connector and exposes them via [Prometheus](https://admhelp.microfocus.com/uftmobile/en/latest/Content/MonitoringDevices.htm) reporter.

UFT Mobile Log files are stored in the **/log** folder.

## <span id="page-13-0"></span>Upgrade process

Because of the system's vital business value, the upgrade process must be rolled out in a very organized and robust way.

Be sure to follow these best practices:

- **Never upgrade in place**. Use two environments your current system and another, new installation running in parallel. Follow the procedure for migrating the UFT Mobile server: [https://admhelp.microfocus.com/mobilecenter/en/latest/Content/migrate\\_server.htm](https://admhelp.microfocus.com/mobilecenter/en/latest/Content/migrate_server.htm)
- **Backup**. Backup regularly, not only before an upgrade. UFT Mobile does not store transactional data in the database, but it is still good practice to keep your data safe.
- **Compatibility check**. Allow end users to rerun their tests and actions with a new system, to assure compatibility of their assets with the new version, before going live.
- **Leverage tools provided by the vendor**. Do not try to modify the system manually. Use a migration tool for mobile applications, for example.
- **Plan the migration and execution**. Plan your actions before, during, and after the upgrade.

The following flow is suggested for a typical upgrade process (staging environment):

- Backup the current UFT Mobile production database and restore it on a staging environment.
- Backup the current UFT Mobile production settings (such as LDAP configuration and extended integrations). UFT Mobile stores all this information in the database, but you might want to capture a few screenshots for reference.
- Upgrade the iOS Packaging service that will be used for Agents distribution after an upgrade.
- Perform the UFT Mobile Server upgrade.

**Note**: Consider not upgrading the applications during the upgrade itself, because it adds a significant amount of time (1-2 min per each app version). You can always run the standalone application upgrader tool afterward.

- Verify the system data integrity (users, tenants, apps).
- Perform an upgrade on the connector machines and verify they are working.
- Redistribute new Agents to the Connectors (Connectors page).
- Perform a device reconnection (Connector page) and verify devices availability.
- Perform end-to-end verification of the device usage flow.
- Run Mobile Apps upgrade (this can take some time, depending on the number of apps).

**Note**: If no iOS packaging service is used, perform a manual re-sign of new iOS agents, and distribute it to the connectors.

If any part of the upgrade process fails, check the installation/upgrade log.

#### <span id="page-14-0"></span>**Packaging services**

UFT Mobile works with both packaged and non-packaged mobile apps. Packaging is an instrumentation method that injects the UFT Mobile intercept library into the application bundle and re-signs the app with proper credentials. The advantage of using packaged apps is to provide better object recognition for record/replay as well as additional sensors simulations (such as photo or fingerprint).

After you upload an app to UFT Mobile, the server automatically attempts to package the app. This gives users the option of selecting either a packaged app or the original version when running a test. To enable the functionality of automatic app packaging and signing by UFT Mobile, the administrator needs to set up the packaging and signing services.

The packaging service is also used during the upgrade process when the current app is upgraded with the latest version of the instrumentation library.

For general information about packaging services, including the manual procedure for packaging the apps, see [https://admhelp.microfocus.com/uftmobile/en/latest/Content/\\_lp\\_prepare\\_your\\_app\\_for\\_upload.htm](https://admhelp.microfocus.com/uftmobile/en/latest/Content/_lp_prepare_your_app_for_upload.htm)

#### <span id="page-14-1"></span>*Android packaging*

<span id="page-14-2"></span>By default, the Android packaging service is installed together with UFT Mobile Server. It does not require any special configuration, but it can impact the overall performance of the UFT Mobile Server machine because the packaging service is a Java process that runs on the server.

### *IOS packaging*

The packaging procedure for iOS apps is slightly different. First, due to Apple constraints, the packaging procedure for IOS apps can be done only on OSX, so there is a requirement for a Mac machine and an XCode environment. Second, Apple Developer Certificate and Provisioning Profile must be used. In an iOS application bundle, you will find the **Entitlements.plist**, which is a list of capabilities that an application allows. When signing your application using a certificate intended for distribution, the signing utility will not allow an entitlement with **get-task-allow** set to **Yes**. Because get-task-allow enables the UFT Mobile library to connect to a process, Apple does not want this entitlement enabled on apps intended for distribution. Therefore, a Development Certificate and Provisioning Profile for Development must be used.

The parameters need to be configured in **/conf/packager.properties** file on the Mac machine where the packager service is installed. For installation instructions, see <https://admhelp.microfocus.com/uftmobile/en/latest/Content/AutomaticPackagingService.htm> .

Once the UFT Mobile iOS packaging service is installed, you can also access it via a browser using the URL http://<MAC\_MACHINE\_ADDR>:<PORT>/instrumentation/index.html. (Use Chrome to allow the download functionality of the packaged app.)